# **4. BIOS CONFIGURATION**

Award's BIOS ROM has a built-in Setup program that allows users to modify the basic system configuration.

This type of information is stored in battery-backed CMOS SRAM so that it retains the Setup information when the power is turned off.

# **4.1. ENTERING SETUP**

Power ON the computer and press <Del> immediately will allow you to enter Setup.

The other way to enter Setup is to power on the computer, when the below message appears briefly at the bottom of the screen during the POST (Power On Self Test), press <Del> Key or simultaneously press <Ctrl>, <Alt>, and <Esc> keys.

**• Press DEL to enter SETUP.** 

If the message disappears before you respond and you still wish to enter Setup, restart the system to try again by turning it OFF then ON or pressing the "RESET" bottom on the system case.

You may also restart by simultaneously press <Ctrl>,<Alt>, and <Del> keys.

# **4.2. CONTROL KEYS**

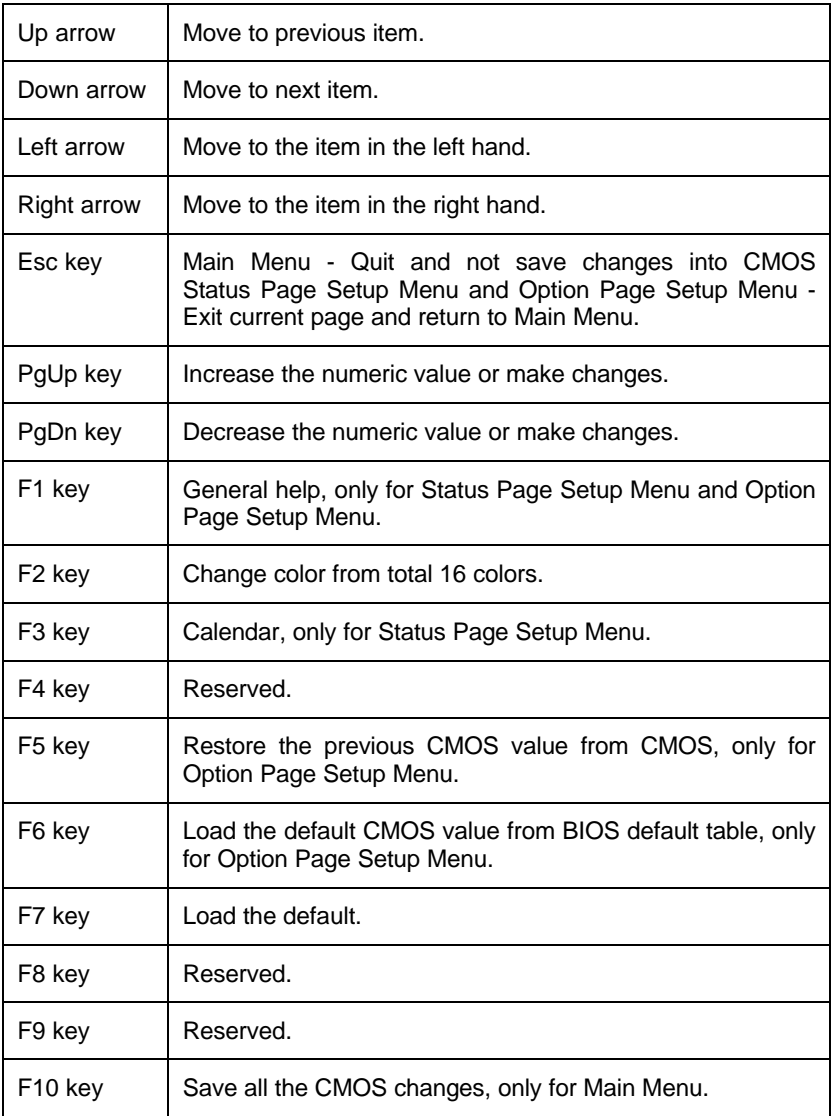

#### **4.3. GETTING HELP**

# *4.3.1. Main Menu\*

The on-line description of the highlighted setup function is displayed at the bottom of the screen.

#### *4.3.2. Status Page Setup Menu / Option Page Setup Menu*

Press F1 to pop up a small help window that describes the appropriate keys to use and the possible selections for the highlighted item. To exit the Help Window press <Esc>.

#### **4.4. THE MAIN MENU**

Once you enter Award BIOS CMOS Setup Utility, the Main Menu (Figure 4.1) will appear on the screen.

The Main Menu allows you to select setup functions and exit choices. Use arrow keys to select among the items and press <Enter> to accept or enter the sub-menu.

|                                            | RUM PCI/ISH BIUS (2H5IMG09)<br>CMOS SETUP UTILITY<br>AWARD SOFTWARE, INC. |
|--------------------------------------------|---------------------------------------------------------------------------|
| STANDARD CMOS SETUR                        | INTEGRATED PERIPHERALS                                                    |
| <b>BIOS FEATURES SETUP</b>                 | PASSWORD SETTING                                                          |
| <b>CHIPSET FEATURES SETUP</b>              | IDE HDD AUTO DETECTION                                                    |
| POWER MANAGEMENT SETUP                     | SAVE & EXIT SETUP                                                         |
| PNP/PCI CONFIGURATION                      | EXIT WITHOUT SAVING                                                       |
| LOAD BIOS DEFAULTS                         |                                                                           |
| LOAD SETUP DEFAULTS                        |                                                                           |
| Quit<br>Esc :<br>F10:<br>Save & Exit Setup | ↑↓ + +<br>(Shift)F2 : Change Color                                        |
|                                            |                                                                           |

Figure 4.1: Main Menu

• Standard CMOS setup

This setup page includes all the items in a standard compatible BIOS.

• BIOS features setup

This setup page includes all the items of Award special enhanced features.

• Chipset features setup

This setup page includes all the items of chipset special features.

• Power management setup

This setup page includes all the items of Green function features.

• PNP/PCI configuration

This setup page includes all the items of PNP/PCI configuration features.

• Load BIOS defaults

BIOS defaults indicates the most appropriate value of the system parameter which the system would be in safe configuration.

• Load Setup defaults

Setup Defaults indicates the value of the system parameters that the system would be in the best performance configuration.

• Integrated Peripherals

This setup page includes all the items of peripherals features.

Password setting

Change, set, or disable password. It allows you to limit access to the system and Setup, or just to Setup.

• IDE HDD auto detection

Automatically configure hard disk parameter.

• Save & exit setup

Save CMOS value changes to CMOS and exit setup.

• Exit without save

Abandon all CMOS value changes and exit setup.

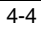

# **4.5. STANDARD CMOS SETUP MENU**

The items in Standard CMOS Setup Menu (Figure 4.2) are divided into 9 categories. Each category includes no, one or more than one setup items. Use the arrows to highlight the item and then use the <PgUp> or <PgDn> keys to select the value you want in each item.

|                                                                                                    | ROM PCI/ISA BIOS (2A5KKGOB)<br>STANDARD CMOS SETUP<br>AWARD SOFTWARE, INC. |              |                                                                             |                                |      |                    |                                            |
|----------------------------------------------------------------------------------------------------|----------------------------------------------------------------------------|--------------|-----------------------------------------------------------------------------|--------------------------------|------|--------------------|--------------------------------------------|
| Date (mm:dd:yy) : Thu, May 28 1998<br>Time (hh:mm:ss) : 17 : 35 : 23                                               |                                                                            |              |                                                                             |                                |      |                    |                                            |
| HARD DISKS                                                                                                    | SIZE<br><b>TYPE</b>                                                        |              |                                                                             | CYLS HEAD PRECOMP LANDZ SECTOR |      |                    | MODE                                       |
| Primary Master<br>$\frac{1}{2}$ and $\frac{1}{2}$<br>Primary Slave<br>Secondary Master : Auto<br>Secondary Slave : | 9999<br>Auto                                                               | 9999         | 9999                                                                        | 00000                          | ಠಠಠಠ | 2000               | <b>AUTO</b><br>AUTO<br>AUTO<br><b>AUTO</b> |
| Drive A : 1.44M, 3.5 in.<br>Drive B : None<br>Floppy 3 Mode Support : Disabled                                     |                                                                            |              | 640K<br>Base Memory:<br>15360K<br>Extended Memory:<br>Other Memory:<br>384K |                                |      |                    |                                            |
| Video : EGA/VGA<br>Halt On : No Errors                                                                             |                                                                            |              |                                                                             | Total Memory:                  |      | 16384K             |                                            |
| ESC : Quit<br>Fī.<br>: Help                                                                                        | t + + + : Select Item<br>(Shift)F2 : Change Color                          | Change Color |                                                                             |                                |      | PU/PD/+/- : Modify |                                            |

Figure 4.2: Standard CMOS Setup Menu

#### • Date

The date format is <week>, <month> <date> <year>. Press <F3> to show the calendar.

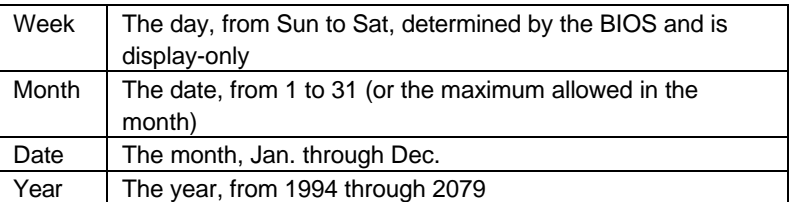

• Time

The time format in <hour> <minute> <second>.

The time is calculated base on the 24-hour military-time clock.

For example, 1 p.m. is 13:00:00.

• Primary HDDs / Secondary HDDs

The category identify the types of hard disk from drive C to drive F 4 devices that has been installed in the computer.

There are three options for definable type; User, Auto and None .

Type User is user-definable; and type Auto means automatically detecting HDD's type and None means No IDE HDD installed.

If you select Type User, related information is asked to be entered to the following items.

Enter the information directly from the keyboard and press <Enter>.

Those information should be provided in the documentation from your hard disk vendor or the system manufacturer.

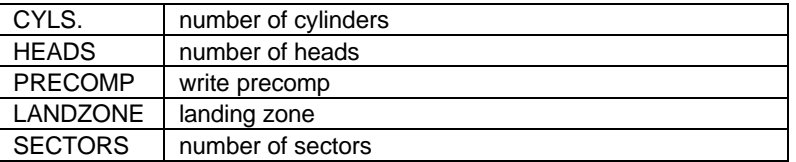

If a hard disk has not been installed select NONE and press <Enter>.

• Drive A type / Drive B type

The category identify the types of floppy disk drive A or drive B that has been installed in the computer.

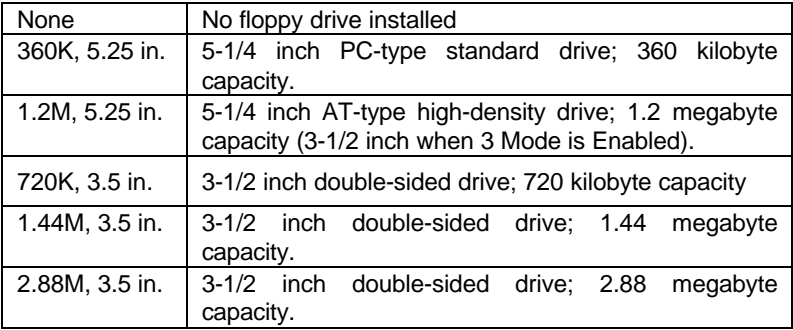

• Floppy 3 Mode Support (for Japan Area)

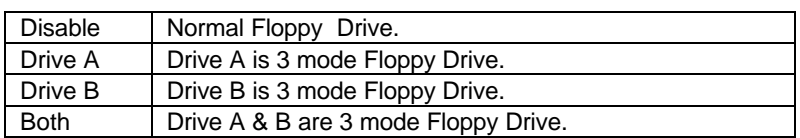

• Video

The category detects the type of adapter used for the primary system monitor that must match your video display card and monitor.

Although secondary monitors are supported, you do not have to select the type in setup.

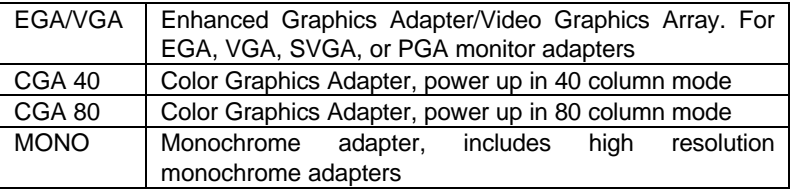

#### • Halt on

The category determines whether the computer will stop if an error is detected during power up.

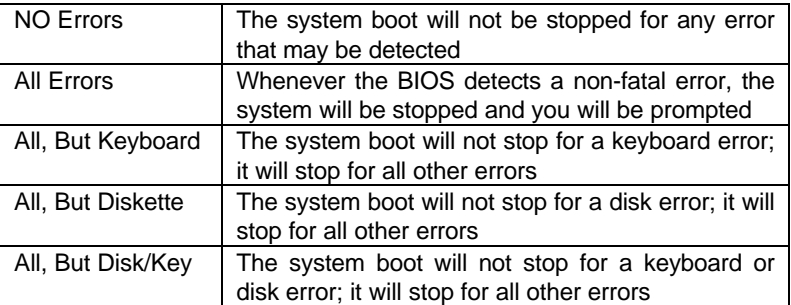

#### **Memory**

The category is display-only which is determined by POST (Power On Self Test) of the BIOS.

#### **Base Memory**

The POST of the BIOS will determine the amount of base (or conventional) memory installed in the system.

The value of the base memory is typically 512 K for systems with 512 K memory installed on the motherboard, or 640 K for systems with 640K or more memory installed on the

Motherboard.

#### **Extended Memory**

The BIOS determines how much extended memory is present during the POST.

This is the amount of memory located above 1 MB in the CPU's memory address map.

#### **Expanded Memory**

Expanded Memory in memory defined by the Lotus / Intel / Microsoft (LIM) standard as EMS.

Many standard DOS applications can not utilize memory above 640, the Expanded Memory Specification (EMS) swaps memory which not utilized by DOS with a section, or frame, so these applications can access all of the system memory.

Memory can be swapped by EMS is usually 64K within 1 MB or memory above 1 MB, depends on the chipset design.

Expanded memory device driver is required to use memory as Expanded Memory.

#### **Other Memory**

This refers to the memory located in the 640 to 1024 address space. This is memory that can be used for different applications.

DOS uses this area to load device drivers to keep as much base memory free for application programs. Most use for this area is Shadow RAM.

 $A - R$ 

# **4.6. BIOS FEATURES SETUP**

|                                                                                                    | PCI/ISH BIUS<br><b>BIOS FEATURES SETUP</b><br>AWARD SOFTWARE, INC.                                                                    | (2H5IMG09)                                                                                                    |
|----------------------------------------------------------------------------------------------------|----------------------------------------------------------------------------------------------------|----------------------------------------------------------------------------------------------------|
| Virus Warning<br>CPU Internal Cache<br>External Cache<br>Quick Power On Self Test<br>Boot From LAN First<br>Boot Sequence<br>Swap<br>Floppy Drive<br>Boot Up NumLock Status<br>Security Option<br>PCI/UGA Palette Snoop<br>OS Select For DRAM > 64MB<br>HDD S.M.A.R.T. capability<br>Report No FDD For WIN 95 | Disabled<br>Enabled<br>Enabled<br>Enabled<br>Enabled<br>A.C.SCSI<br>Dìsabled<br>Οn<br>Setup<br>Disabled<br>Non-0S2<br>Disabled<br>Yes | <b>BIOS</b><br>Shadow<br>Video<br>Enabled<br>C8000-CBFFF<br>Shadow<br>Disabled<br>CC000-CFFFF<br>Disabled<br>Shadow<br>D0000-D3FFF<br>Disabled<br>Shadow<br>D4000-D7FFF<br>Shadow<br>Disabled<br>D8000-DBFFF<br>Shadow<br>Disabled<br>DC000-DFFFF<br>Disabled<br>Shadow |
|                                                                                                    |                                                                                                    | ESC<br>FFFFFFFF<br>FFF<br>↑↓→← : Select Item<br>Quit<br>Help<br>$PU/PD/+/-$ :<br>Modify<br>(Shift)F2:<br>Old Values<br>Color<br>Defaults<br><b>BIOS</b><br>Load<br>Setup.<br>Defaults<br>Load                                                                           |

Figure 4.3: BIOS Features Setup

• Virus Warning

This category flashes on the screen. During and after the system boots up, any attempt to write to the boot sector or partition table of the hard disk drive will halt the system and the following error message will appear, in the mean time, you can run anti-virus program to locate the problem.

The default value is Disabled.

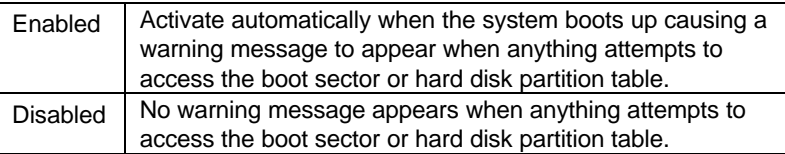

• CPU Internal Cache / External Cache

These two categories speed up memory access. However, it depends on CPU / chipset design.

The default value is Enabled.

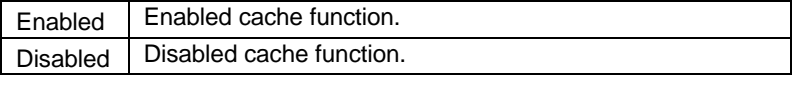

• Quick Power On Self Test

This category speeds up Power On Self Test (POST) after you power on the computer. If it set to Enable, BIOS will skip some check items during POST.

The default value is Enabled.

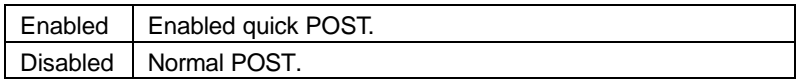

• Boot From LAN First

The default value is Enabled.

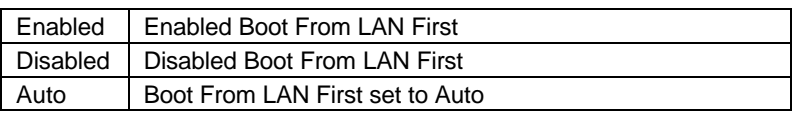

#### **Boot Sequence**

This category determines which drive computer searches first for the disk operating system (i.e., DOS). Default value is A, C, SCSI.

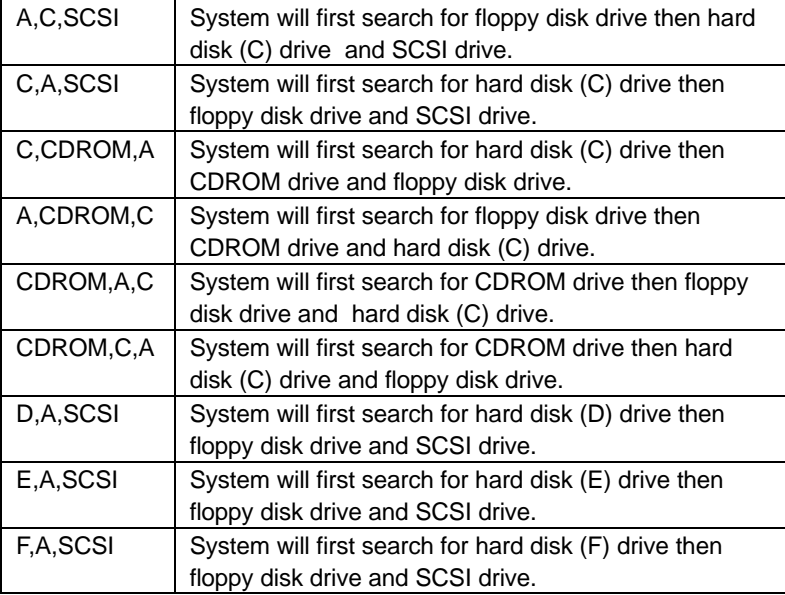

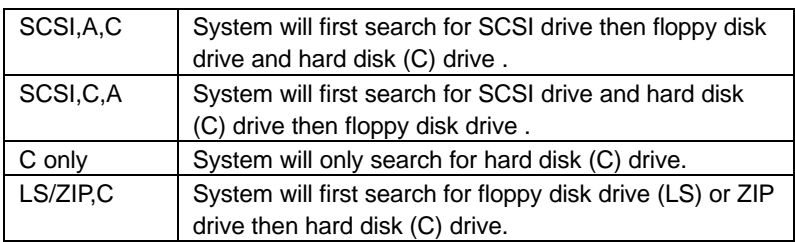

• Swap Floppy Drive

The default value is Disabled.

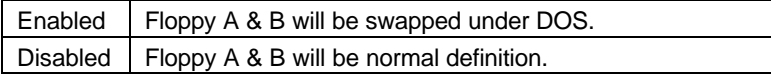

Boot Up NumLock Status

The default value is On.

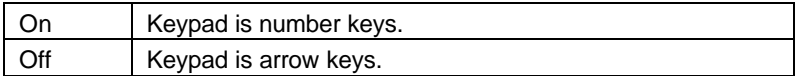

• Security option

The default value is Setup.

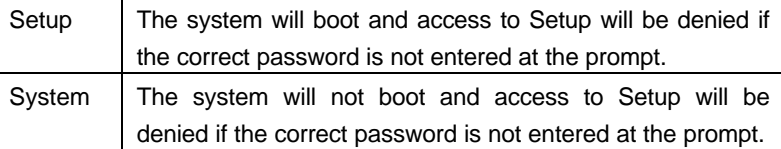

 $\bullet^*$  To disable security, select PASSWORD SETTING at Main Menu and then **you will be asked to enter password. If the user does not type anything and just press <Enter>, it will disable security. Once the security is disabled, the system will boot and you can enter Setup freely.**

• PCI/VGA Palette Snoop

The default value are Disabled.

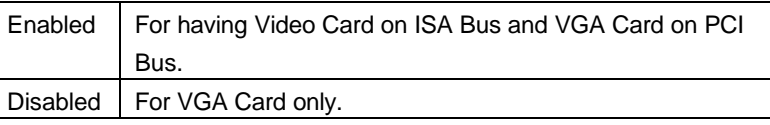

OS Select For DRAM>64MB

The default value is Non-OS2.

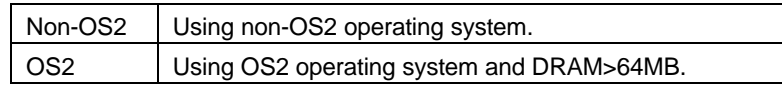

• HDD S.M.A.R.T. Capability

The default value is Disabled.

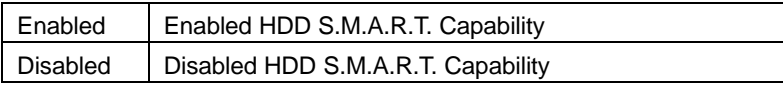

• Report No FDD For WIN 95

The default value is Yes.

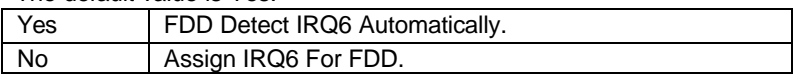

• Video BIOS Shadow

It determines whether video BIOS will copied to RAM, however, it is optional from chipset design. Video Shadow will increase the video speed.

The default value is Enabled.

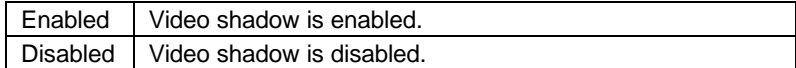

• C8000 - CFFFF Shadow / D0000 - DFFFF Shadow

These categories determine whether optional ROM will be copied to RAM by 16 byte. The default value are Disabled.

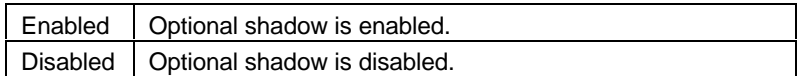

# **4.7. CHIPSET FEATURES SETUP**

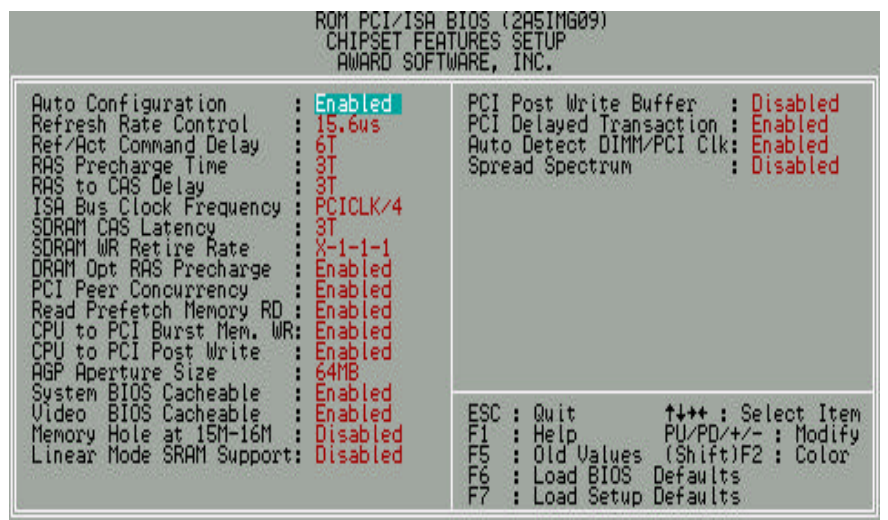

Figure 4.4: Chipset Features Setup

• Auto Configuration

The default value is Enabled.

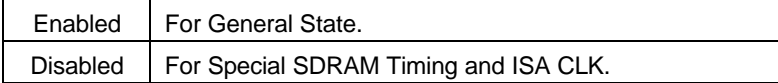

• Refresh Rate Control

The default value is 15.6us.

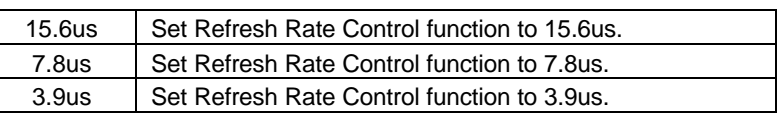

• Ref/Act Command Delay

The default value is 6T.

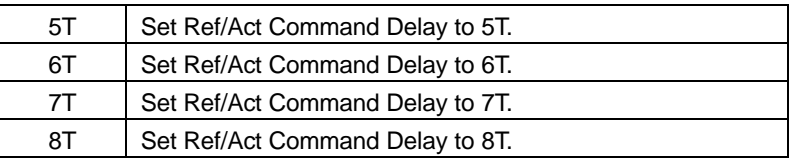

• RAS Precharge Time

The default value is 3T

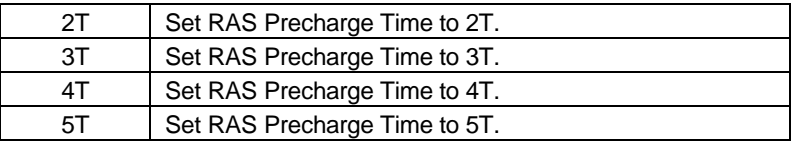

• RAS to CAS Delay

The default value is 3T

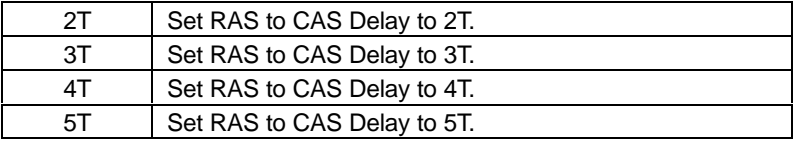

• ISA Bus Clock Frequency

The default value is PCICLK/4

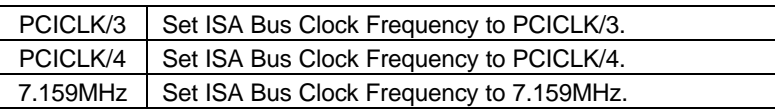

• SDRAM CAS Latency

The default value is 3T

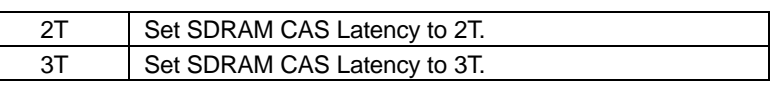

• SDRAM WR Retire Rate

The default value is X-1-1-1

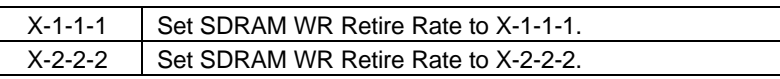

• DRAM Opt RAS Precharge

The default value is Enabled.

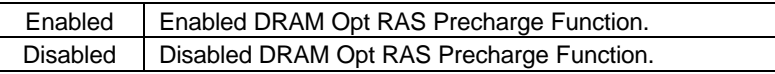

• PCI Peer Concurrency

The default value is Enabled.

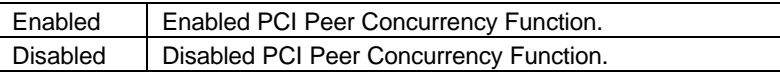

• Read Prefetch Memory RD

The default value is Enabled.

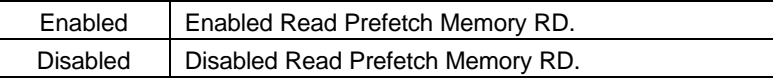

• CPU to PCI Burst Mem. WR

The default value is Enabled.

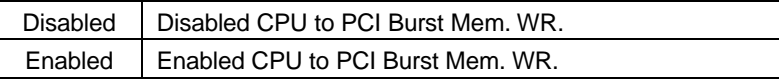

 $\vdash$ 

• CPU to PCI Post Write

The default value is Enabled

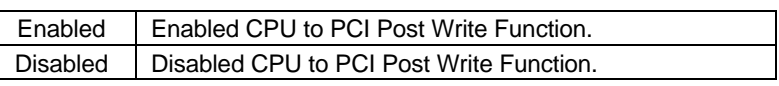

• AGP Aperture Size

The default value is 64MB.

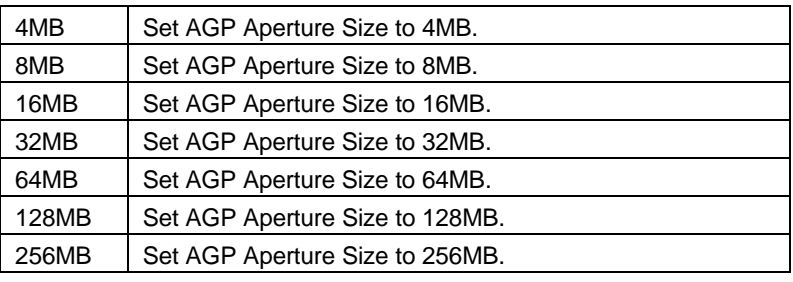

• System BIOS Cacheable

The default value is Enabled.

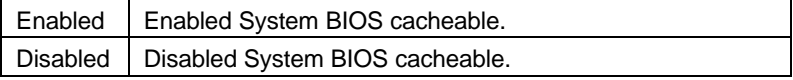

• Video BIOS Cacheable

The default value is Enabled.

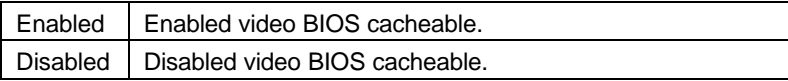

• Memory Hole at 15M-16M

The default value is Disabled.

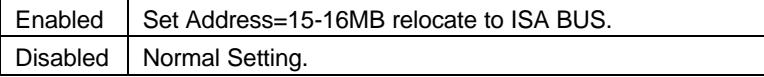

• Linear Mode SRAM Support

The default value is Disabled.

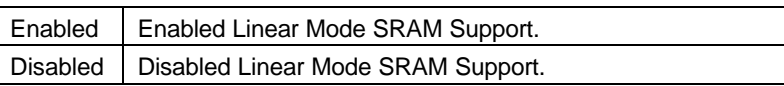

• PCI Post Write Buffer

The default value is Disabled.

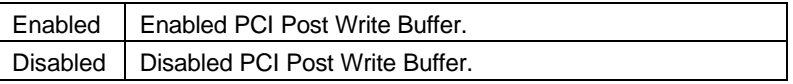

• PCI Delayed Transaction

The default value is Enabled.

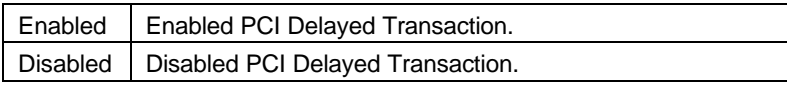

• Auto Detect DIMM/PCI Clk

The default value is Enabled.

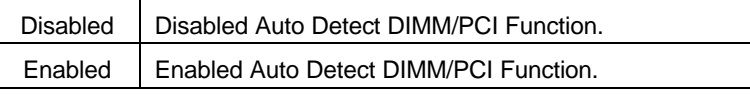

• Spread Spectrum

The default value is Disabled.

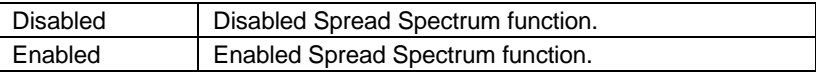

# **4.8. POWER MANAGEMENT SETUP**

|                                                                                                    | ROM PCI/ISA BIOS (2A5IMG09)<br>POWER MANAGEMENT SETUP<br>AWARD SOFTWARE, INC.                                                                                                    |
|----------------------------------------------------------------------------------------------------|----------------------------------------------------------------------------------------------------|
| -Enable<br>Power Management<br>н<br>Video Off Method<br>MODEM Use IRQ<br>DPMS Supported<br>** PM Timers **<br>HDD Off After<br>. : Disable<br>Suspend Mode Disable<br>## PM Events ##<br>HDD Ports Activity : Enabled<br>COM Ports Activity : Enabled<br>Ports Activity Enabled<br>LPT.<br>Enabled<br><b>UGA Activity</b> | IRQ [3-7,9-15], NMI<br>Enabled<br>Power Button Over Ride<br>Instant Off<br>Ring Power Up Control<br>Enabled<br>H<br>PME Power Up Control<br>Disabled<br>H<br>KB Power ON Password Enter<br>Power Up by Alarm : Disabled<br>NA.<br>*Month Alarm<br>H<br>*Day of Month Alarm<br>ø<br>*Week Alarm<br>**** SUN MON TUE WED THU FRI SAT ***<br>Off Off Off Off Off Off Off Off<br>Time (hh:mm:ss) Alarm   :  0: 0: 0 |
|                                                                                                    | <b>Burker</b><br>Managar<br>Quit<br>t+++: Select Item<br>: HeIp<br>PU/PD/+/-: Modify<br>Old Values (Shift)F2: Color<br>: Load BIOS Defaults<br>Defaults<br>Load Setup                                                                                                    |

Figure 4.5: Power Management Setup

\* These five items will show up when Power Up by Alarm is Enabled.

• Power Management

The default value is Enable.

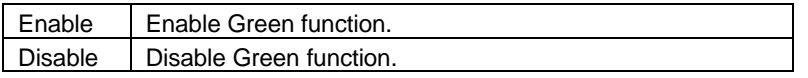

• Video off Method

The default value is DPMS Supported.

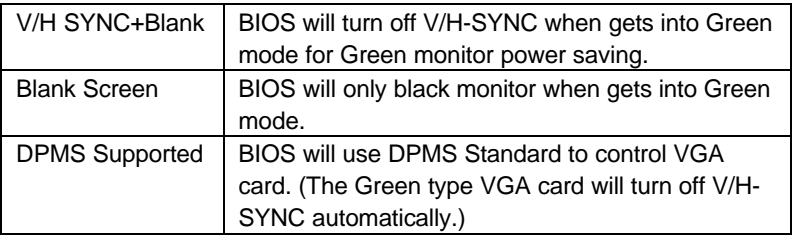

## • MODEM use IRQ

The default value is 3.

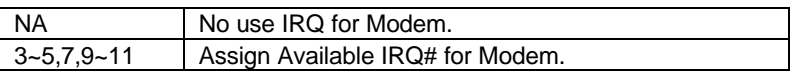

• HDD Off After

The default value is Disable.

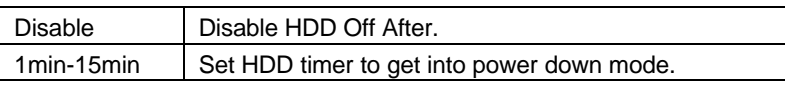

• Suspend Mode

The default value is Disable.

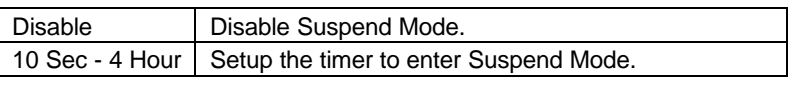

• HDD Ports Activity

The default value is Enabled.

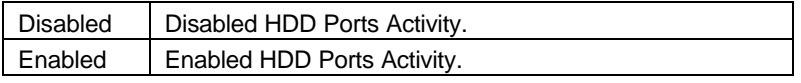

• COM Ports Activity

The default value is Enabled.

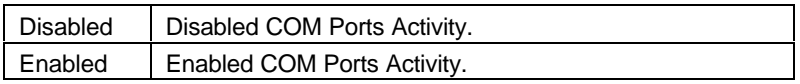

• LPT Ports Activity

The default value is Enabled.

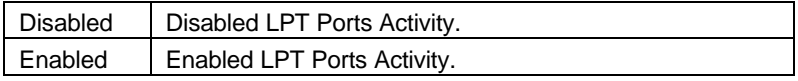

• VGA Activity

The default value is Enabled.

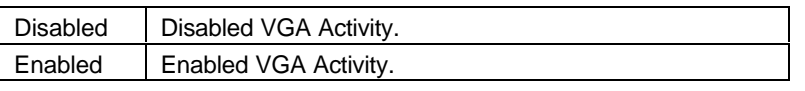

• IRQ [3-7,9-15] , NMI

The default value is Enabled.

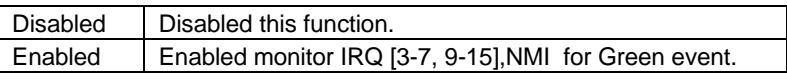

• Power Button Over Ride

The default value is Instant Off.

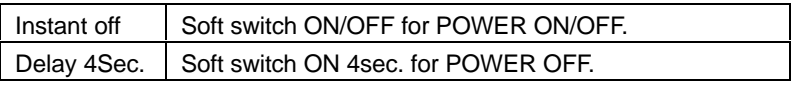

• Ring Power Up Control

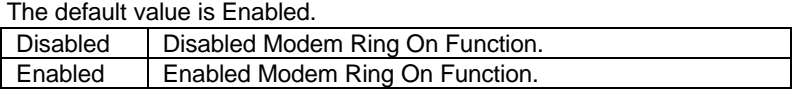

• PME Power Up Control

The default value is Disabled.

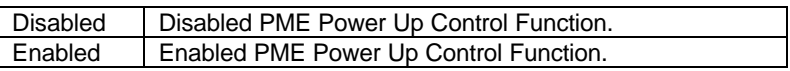

• KB Power ON Password

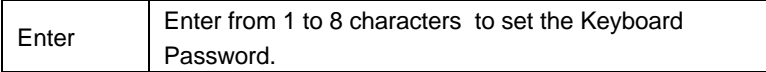

# • Power Up by Alarm

The default value is Disabled.

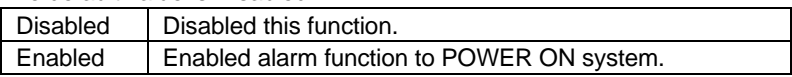

If the default value is Enabled.

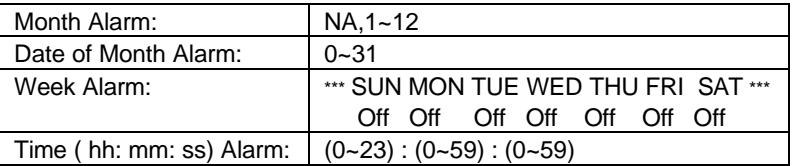

# **4.9. PNP/PCI CONFIGURATION**

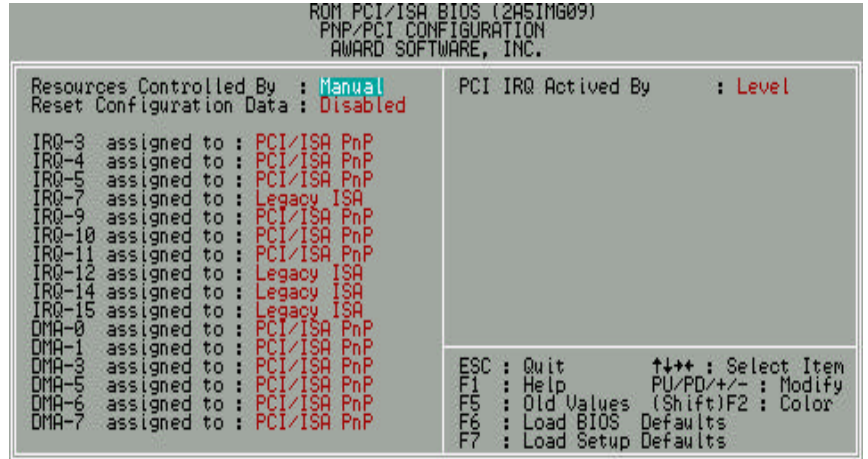

Figure 4.6:PCI Slot Configuration

• Resources Controlled by

The default value is Manual.

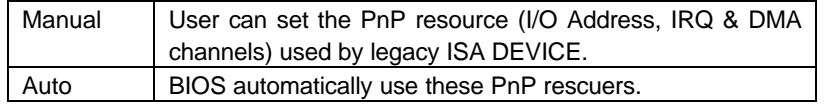

• Reset Configuration Data

The default value is Disabled.

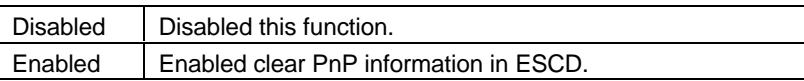

• IRQ (3,4,5,7,9,10,11,12,14,15), DMA(0,1,3,5,6,7) assigned to

The default value is "Legacy ISA" or "PCI/ISA PnP".

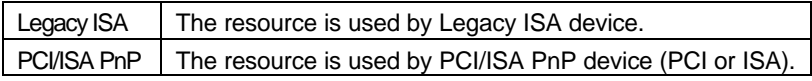

• PCI IRQ Actived By

The default value is Level.

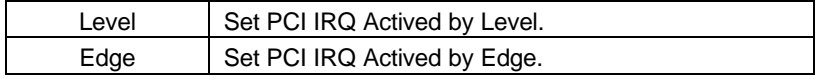

BIOS Configuration

# **4.10. LOAD BIOS DEFAULTS**

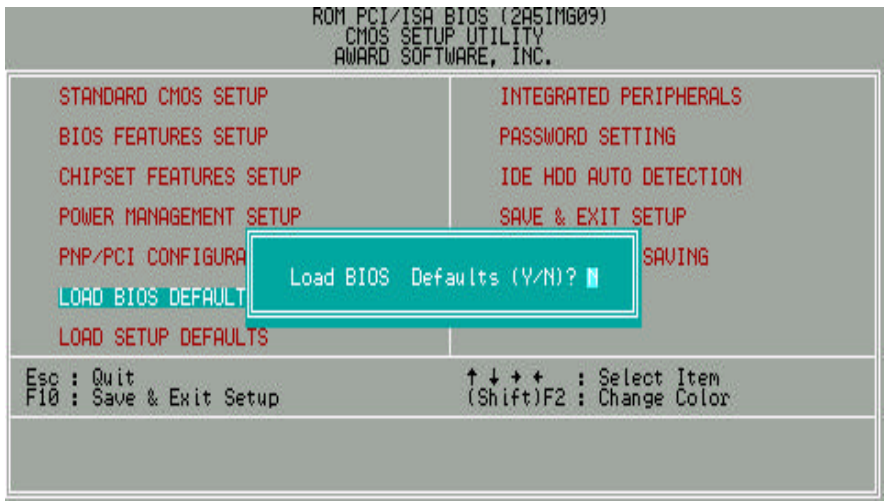

Figure 4.7: Load BIOS Defaults

• Load BIOS Defaults

To load BIOS defaults value to CMOS SRAM, enter "Y". If not, enter "N".

# **4.11. LOAD SETUP DEFAULTS**

|                                        | ISA BIOS (2A5IMG09)<br>CMOS SETUP UTILITY<br>AWARD SOFTWARE, INC. |
|----------------------------------------|-------------------------------------------------------------------|
| STANDARD CMOS SETUP                    | INTEGRATED PERIPHERALS                                            |
| <b>BIOS FEATURES SETUP</b>             | PASSWORD SETTING                                                  |
| <b>CHIPSET FEATURES SETUP</b>          | IDE HDD AUTO DETECTION                                            |
| POWER MANAGEMENT SETUP                 | SAVE & EXIT SETUP                                                 |
| PNP/PCI CONFIGURA<br>LOAD BIOS DEFAULT | SAVING<br>Load SETUP Defaults (V/N)? ■                            |
| LOAD SETUP DEFAULTS                    |                                                                   |
| Esc : Quit<br>F10 : Save & Exit Setup  | ↑↓ ◆ ←<br>(Shift)F2 : Change Color                                |
|                                        |                                                                   |

Figure 4.8: Load Setup Defaults

• Load SETUP Defaults

To load SETUP defaults value to CMOS SRAM, enter "Y". If not, enter "N".

 $\bullet^*$  If there is any problem occurred, loading SETUP DEFAULTS step is **recommended.**

# **4.12. INTEGRATED PERIPHERALS**

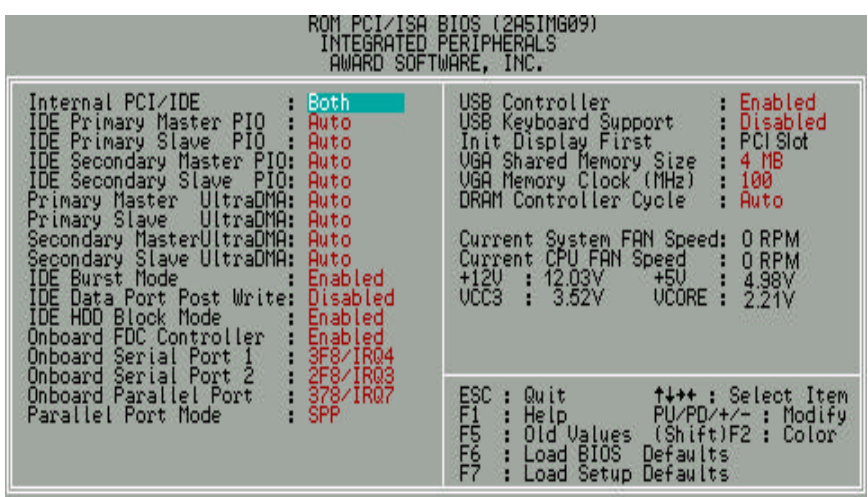

Figure 4.9: Integrated peripherals

#### • Internal PCI/IDE

The default value is Both.

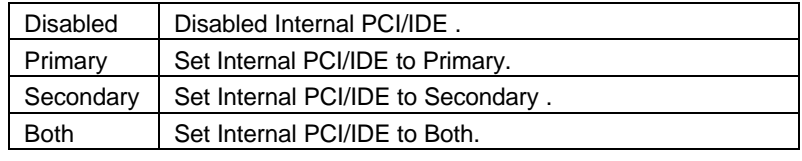

• IDE Primary Master PIO (for onboard IDE 1st channel).

The default value is Auto.

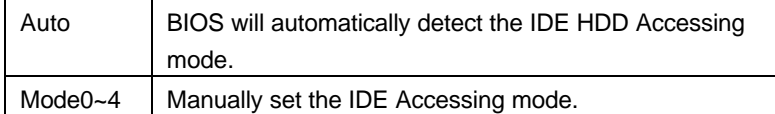

• IDE Primary Slave PIO (for onboard IDE 1st channel).

The default value is Auto.

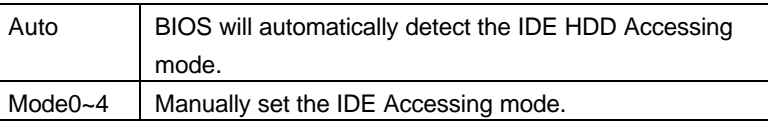

• IDE Secondary Master PIO (for onboard IDE 2nd channel).

The default value is Auto.

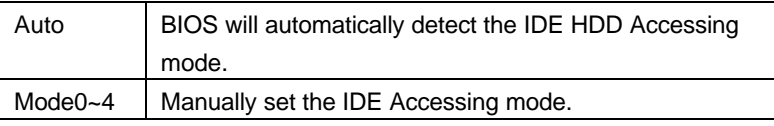

• IDE Secondary Slave PIO (for onboard IDE 2nd channel).

The default value is Auto.

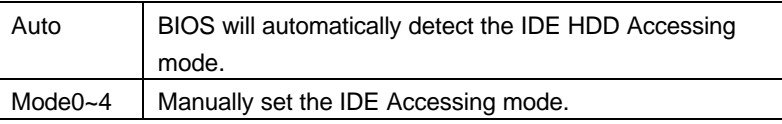

• Primary Master UltraDMA (for onboard IDE 1st channel).

The default value is Auto.

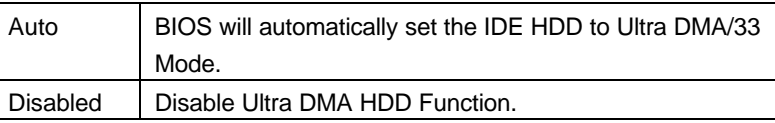

• Primary Slave UltraDMA (for onboard IDE 1st channel).

The default value is Auto.

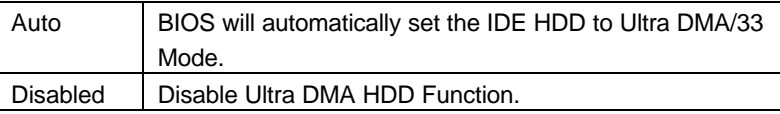

• Secondary Master UltraDMA (for onboard IDE 2nd channel).

The default value is Auto.

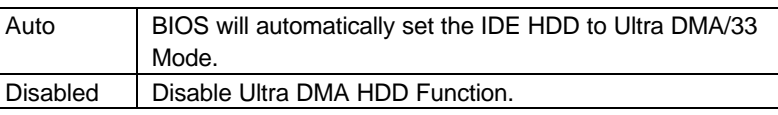

• Secondary Slave UltraDMA (for onboard IDE 2nd channel).

The default value is Auto.

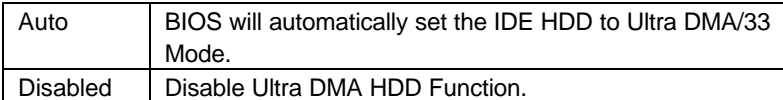

• IDE Burst Mode

The default value is Enabled.

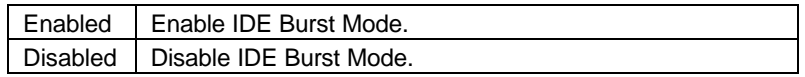

• IDE Data Port Post Write

The default value is Disabled.

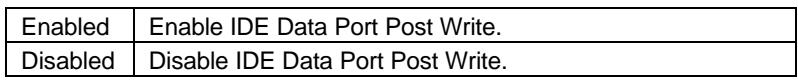

• IDE HDD Block Mode

The default value is Enabled.

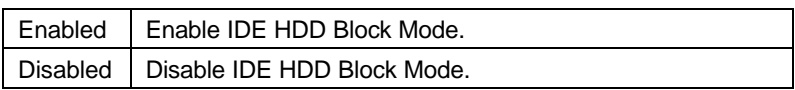

• Onboard FDC Controller

The default value is Enabled.

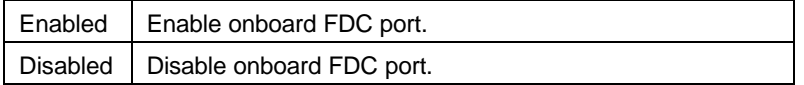

• Onboard Serial Port 1

The default value is 3F8/IRQ4.

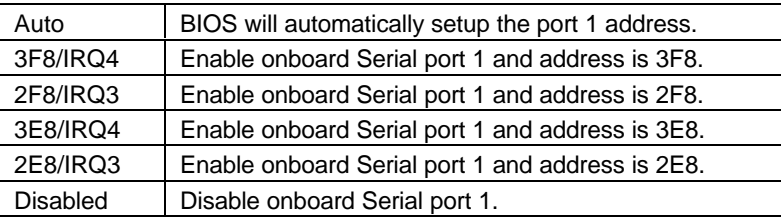

• Onboard Serial Port 2

The default value is 2F8/IRQ3.

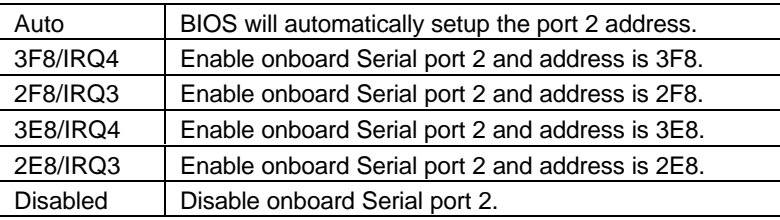

• Onboard Parallel port

The default value is 378/IRQ7.

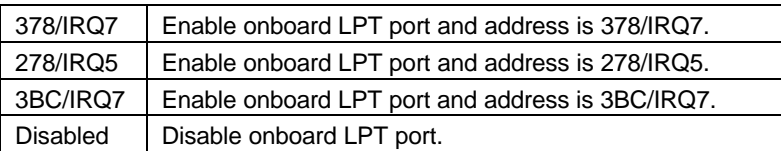

• Onboard Parallel Mode

The default value is SPP.

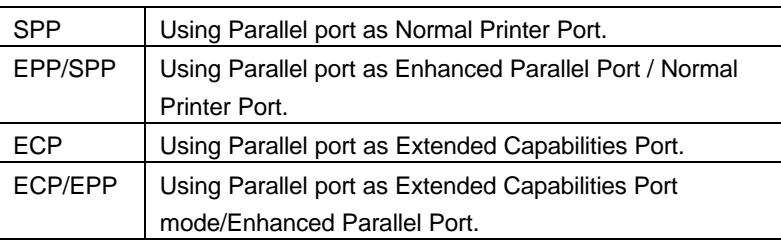

• USB Controller

The default value is Enabled.

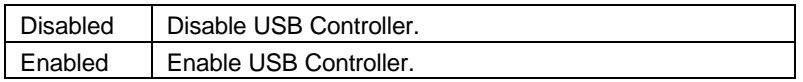

• USB Keyboard Support

The default value is Disabled.

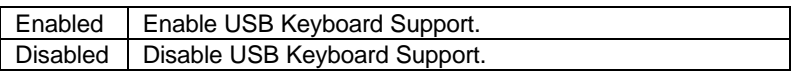

• Init Display First

The default value is PCI Slot.

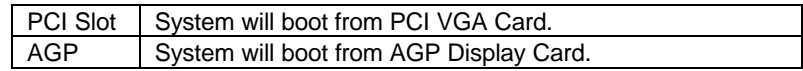

• VGA Shared Memory Size

The default value is 4MB.

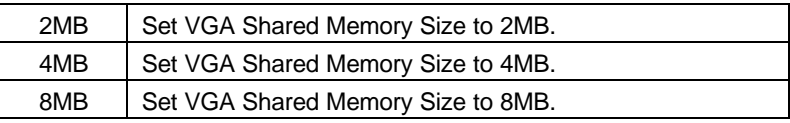

 $\bullet^*$  When shared memory is used, the system memory (SDRAM DIMM) must be **installed in DIMM 1.**

• VGA Memory Clock (MHz)

The default value is 100.

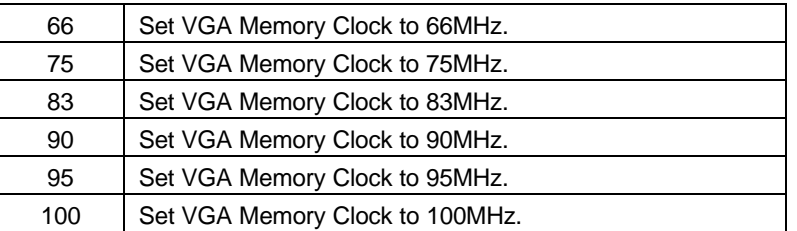

- $\bullet^*$  It is recommended to set the video memory clock to be the same frequency **as the system frequency.**
- DRAM Controller Cycle

The default value is Auto.

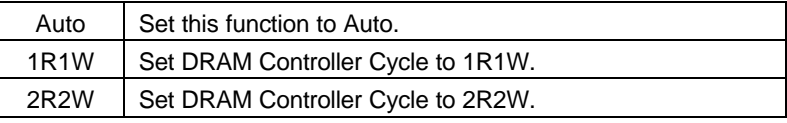

• Current System FAN Speed

Detect System Fan speed status automatically.

• Current CPUFAN Speed

Detect CPU Fan speed status automatically.

• Current CPU VCORE ,VCC3 ,+5V ,+12V

Detect system' s 4 positive voltage status automatically.

#### **4.13.PASSWORD SETTING**

 When you select this function, the following message will appear at the center of the screen to assist you in creating a password.

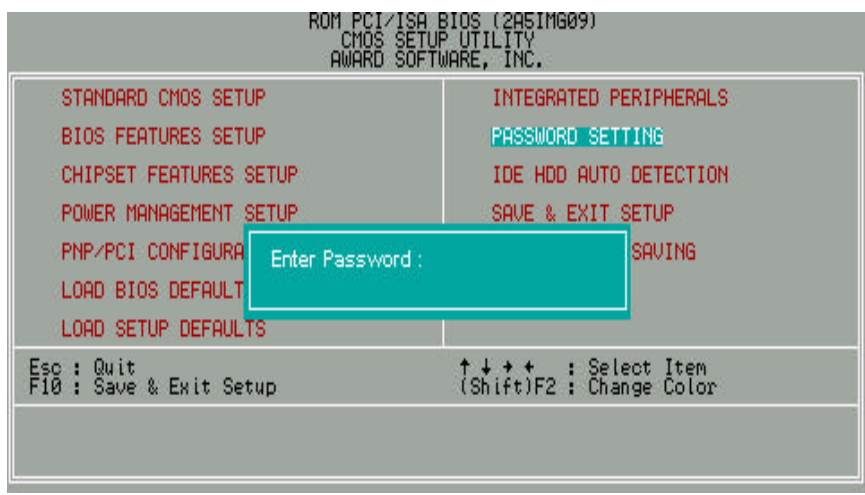

Figure 4.10: Password Setting

Type the password, up to eight characters, and press <Enter>. The password typed now will clear previously entered password from CMOS memory.

You will be asked to confirm the password. Type the password again and press <Enter>. You may also press <Esc> to abort the selection and not enter a password.

To disable password, just press <Enter> when you are prompted to enter password. A message will confirm the password being disabled.

Once the password is disabled, the system will boot and you can enter Setup freely.

#### PASSWORD DISABLED

If you select System at Security Option of BIOS Features Setup Menu, you will be prompted for the password every time the system is rebooted or any time you try to enter Setup.

If you select Setup at Security Option of BIOS Features Setup Menu, you will be prompted only when you try to enter Setup.

#### **4.14. IDE HDD AUTO DETECTION**

|                  |        |             |       |    | ROM PCI / ISA BIOS (2A69JGON)<br><b>IDE HDD AUTO DECTION</b><br>AWARD SOFTWARE, INC. |      |    |               |
|------------------|--------|-------------|-------|----|--------------------------------------------------------------------------------------|------|----|---------------|
| HARD DISKS       | TYPE.  |             |       |    | SIZE CYLS HEAD PRECOMP LANDZ SECTOR MODE                                             |      |    |               |
| Primary Master : |        |             |       |    |                                                                                      |      |    |               |
|                  |        |             |       |    | Select Primary Master Option (N=Skip) :N                                             |      |    |               |
|                  | OPTION | <b>SIZE</b> | CYLS. |    | HEAD PRECOMP LANDZ SECTOR MODE                                                       |      |    |               |
|                  | 2 M    | 521         | 530   | 32 | $\Omega$                                                                             | 1059 | 63 | LBA           |
|                  | 1      | 52          | 1060  | 16 | 65535                                                                                | 1059 | 63 | <b>NORMAL</b> |
|                  | 3      | 521         | 530   | 32 | 65535                                                                                | 1059 | 63 | LARGE         |
|                  |        |             |       |    | Note: Some Oses (like SCO-UNIX) must use "NORMAL" for installation<br>ESC : Skip     |      |    |               |

Figure 4.11: IDE HDD Auto Detection

Type "Y" will accept the H.D.D. parameter reported by BIOS.

Type "N" will keep the old H.D.D. parameter setup. If the hard disk cylinder NO. is over 1024, then the user can select LBA mode or LARGE mode for DOS partition larger than 528 MB.

# **4.15.SAVE & EXIT SETUP**

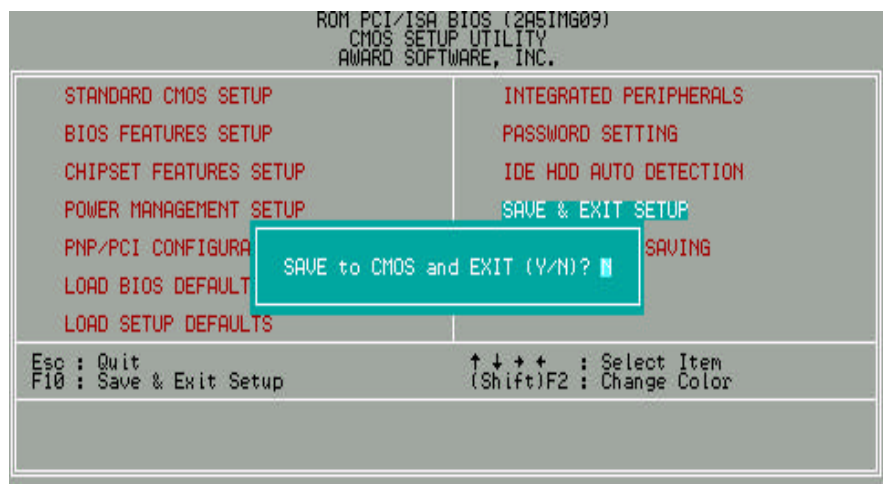

Figure 4.12: Save & Exit Setup

Type "Y" will quit the Setup Utility and save the user setup value to RTC CMOS SRAM.

Type "N" will return to Setup Utility.

# **4.16.EXIT WITHOUT SAVING**

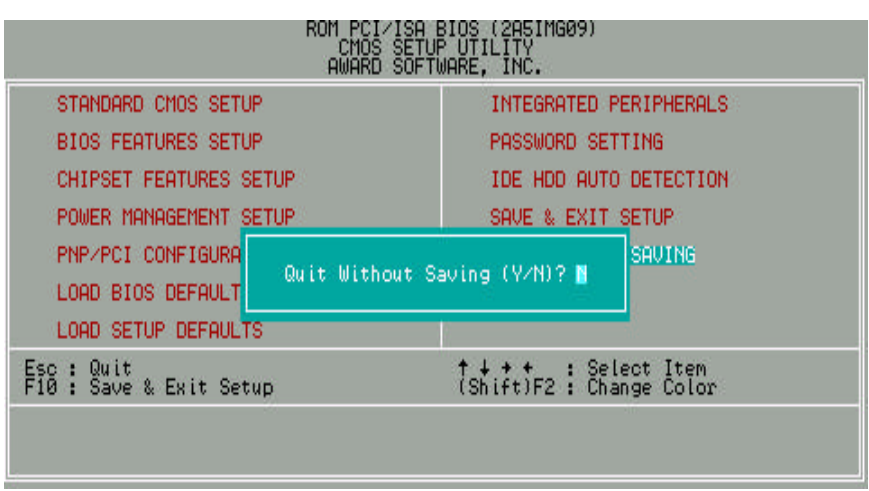

Figure 4.13: Exit Without Saving

Type "Y" will quit the Setup Utility without saving to RTC CMOS SRAM.

Type "N" will return to Setup Utility.

# **APPENDIX A: Audio Driver Installation**

# **A.1. ESS Solo-1 PCI sound driver installation:**

# **This manual assumes that your CD-ROM device drive letter is D:.**

When starting Windows 95/98, the operation system will detect that you have a new PCI Multimedia Audio Device, and the **Add New Hardware Wizard** will show up.

### **STEP 1:**

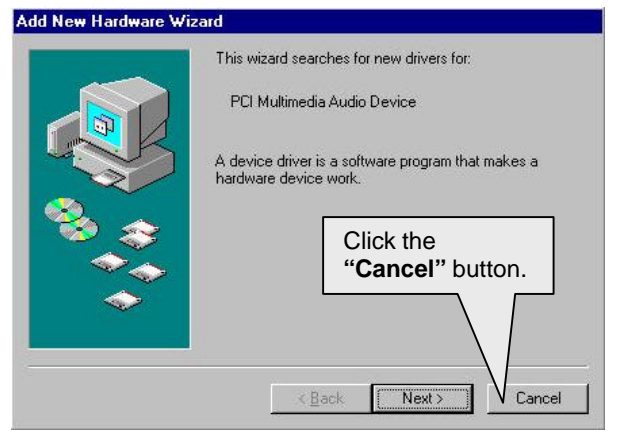

After the system finishes loading. You must insert the **UUCD** Installation CD disk into your CD-ROM, then you can see the AUTORUN window. If it does not show up, please run **"D:\Setup.exe"**

**STEP 2:**

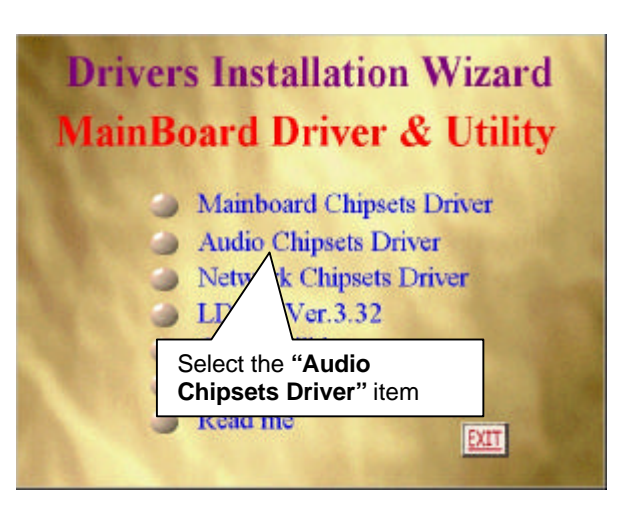

 **STEP 3:**

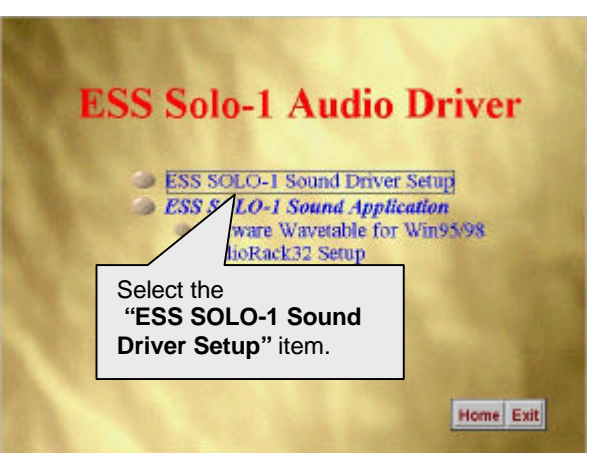

Audio Driver Installation

#### **STEP 4:**

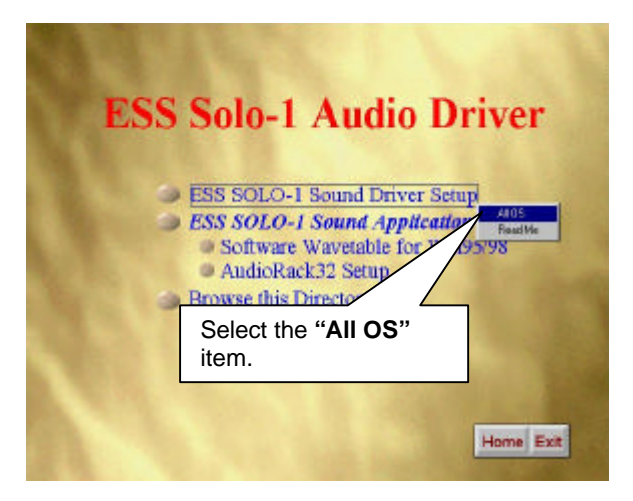

Please select the Operation System you want to install. (Ex.If you are using windows 98, select the Win9x file folder.

If you are using Windows NT4.0, select the Nt4.0 file folder.)

# **STEP 5:**

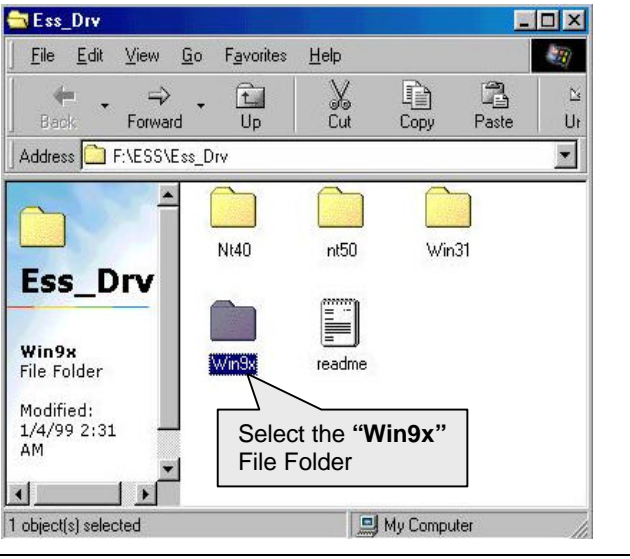

#### **STEP 6:**

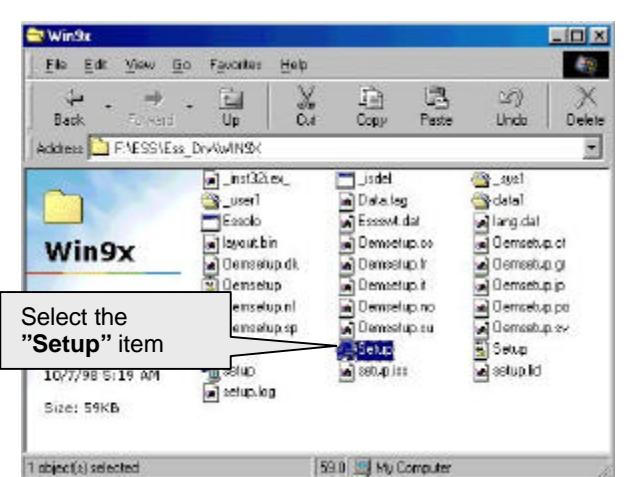

# **STEP 7:**

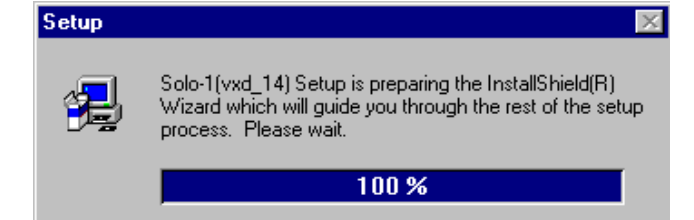

# **STEP 8:**

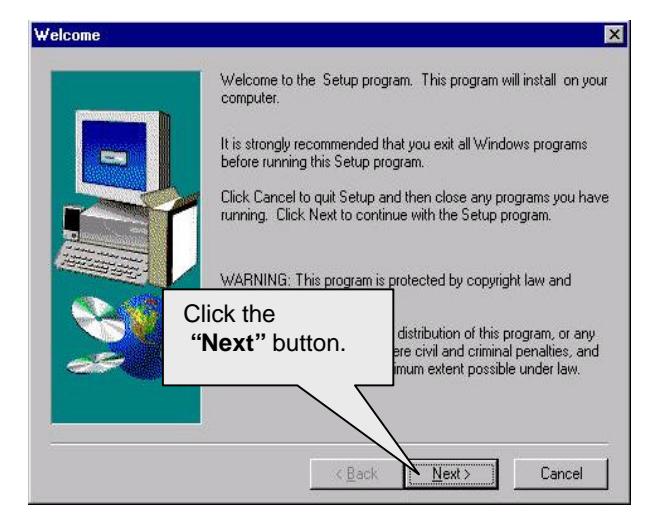

#### **STEP 9:**

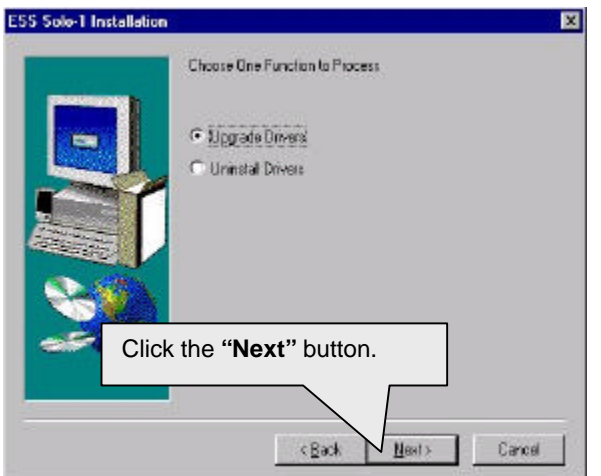

# **STEP 10:**

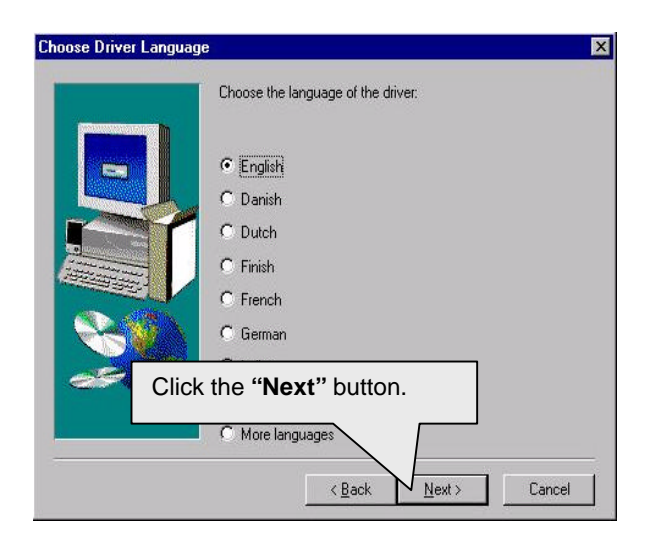

# **STEP 11:**

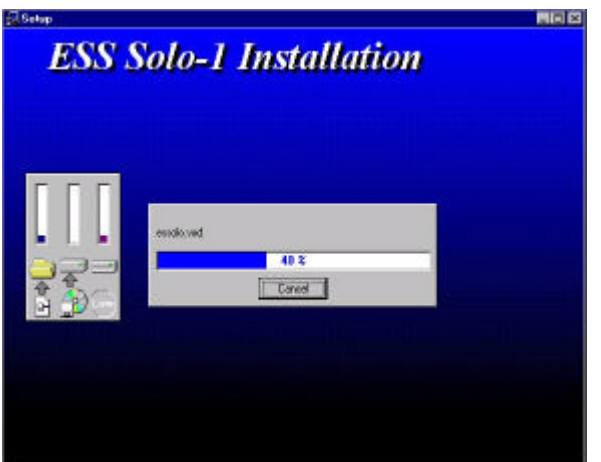

Audio Driver Installation

#### **STEP 12:**

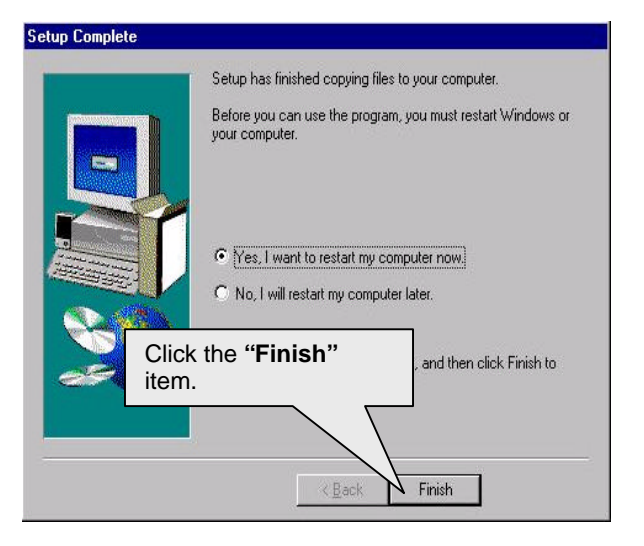

When restarting Windows95/98, the operation system will detect that you have "PCI Multimedia Audio Device", and the **Add New Hardware Wizard** will show up.

Please follow the steps below:

## **STEP 13:**

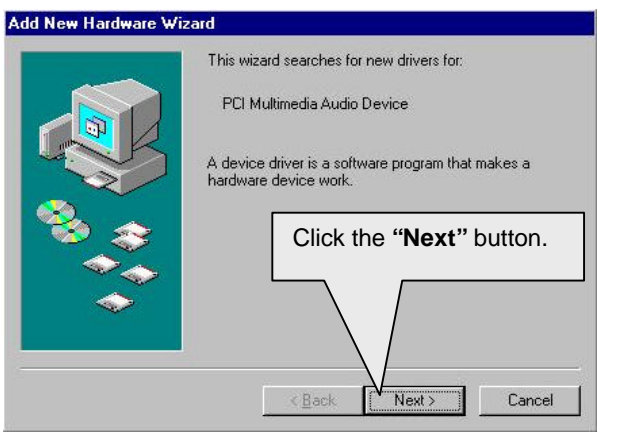

# **STEP 14:**

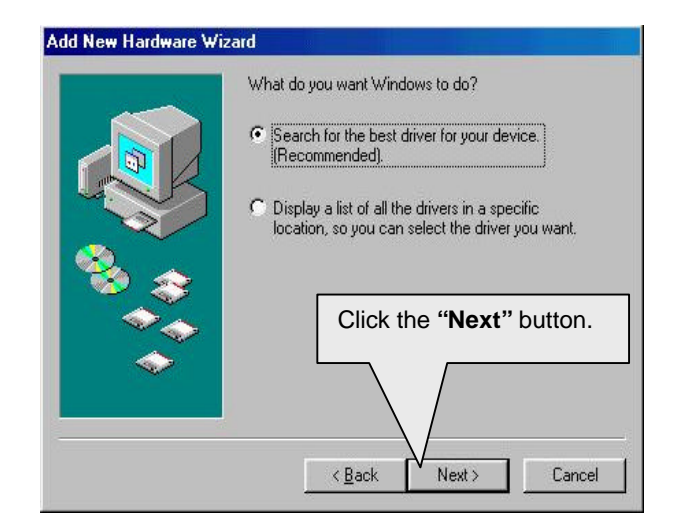

#### **STEP 15:**

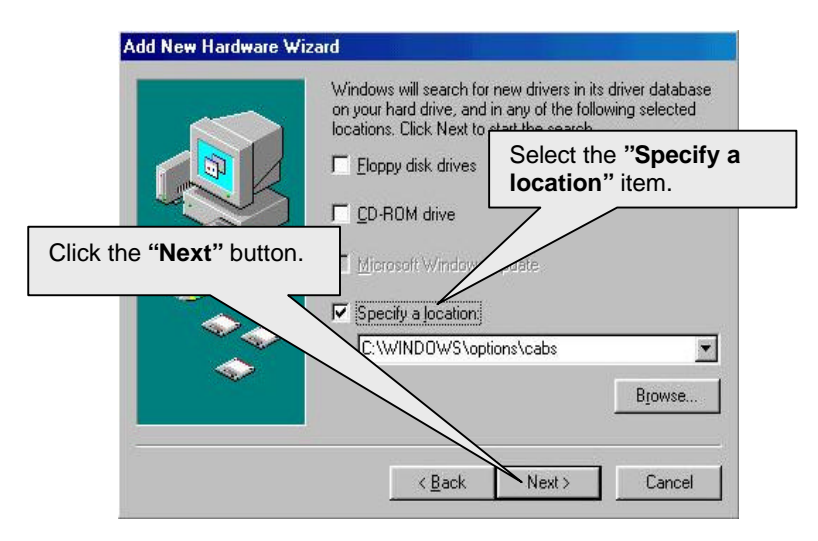

#### **STEP 16:**

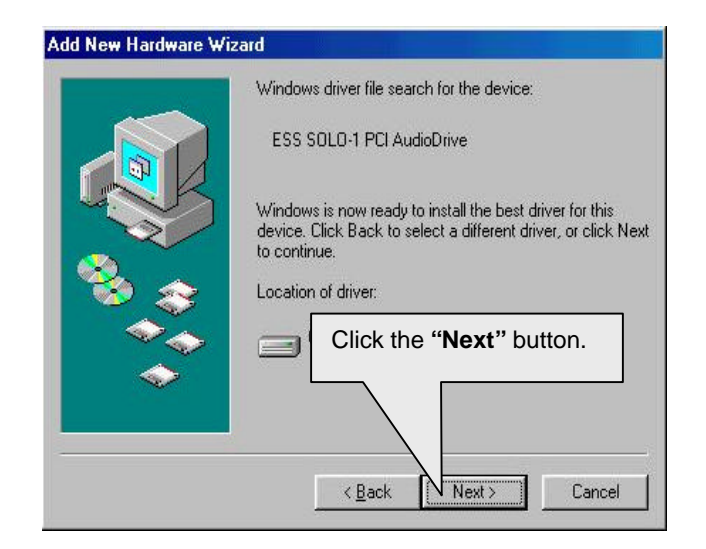

#### **STEP 17:**

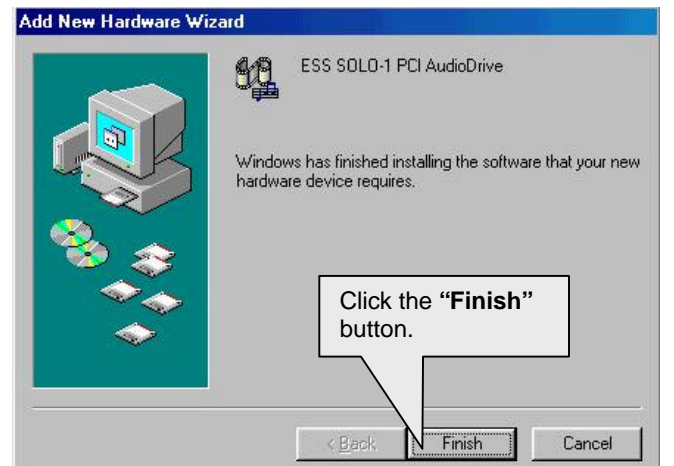

#### **STEP 18:**

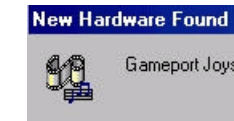

Windows is installing the software for your new hardware.

Gameport Joystick

## **STEP 19:**

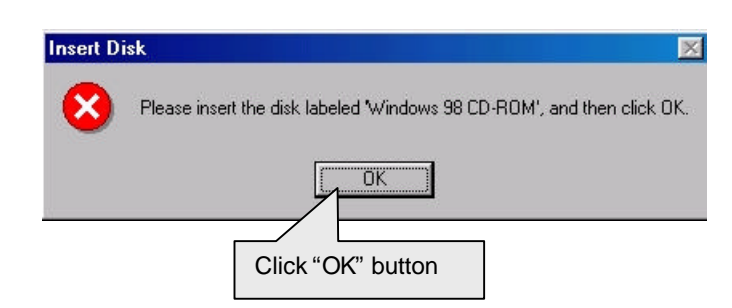

#### **STEP 20:**

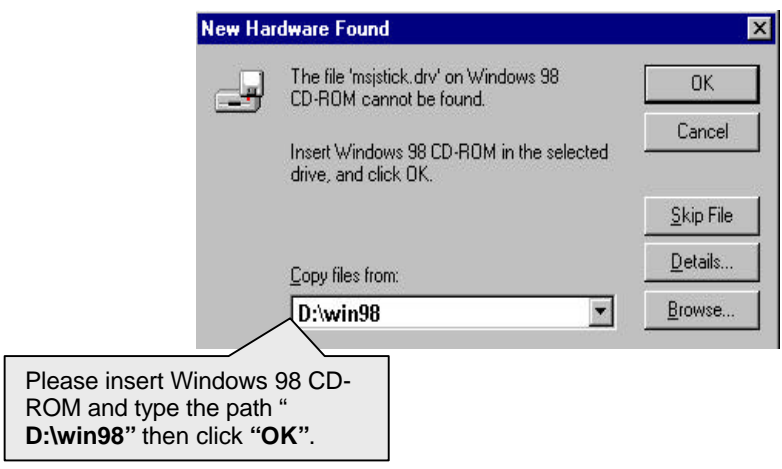

Then the sound driver installation is completed.

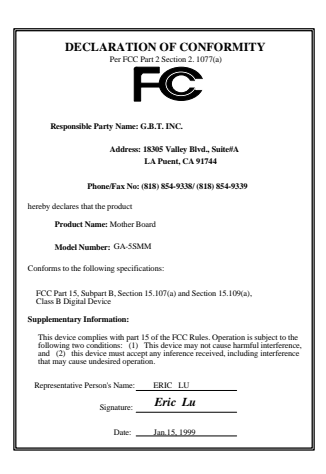

#### **FCC Compliance Statement:**

This equipment has been tested and found to comply with limits for a Class B digital device , pursuant to Part 15 of the FCC rules. These limits are designed to provide reasonable protection against harmful interference in residential installations. This equipment generates, uses, and can radiate radio frequency energy, and if not installed and used in accordance with the instructions, may cause harmful interference to radio communications. However, there is no guarantee that interference will not occur in a particular installation. If this equipment does cause interference to radio or television equipment reception, which can be determined by turning the equipment off and on, the

user is encouraged to try to correct the interference by one or more of the following measures:

-Reorient or relocate the receiving antenna

-Move the equipment away from the receiver

-Plug the equipment into an outlet on a circuit different from that to which the receiver is connected

-Consult the dealer or an experienced radio/television technician for additional suggestions

You are cautioned that any change or modifications to the equipment not expressly approve by the party responsible for compliance could void Your authority to operate such equipment.

This device complies with Part 15 of the FCC Rules. Operation is subjected to the following two conditions 1) this device may not cause harmful interference and 2) this device must accept any interference received, including interference that may cause undesired operation.

# Declaration of Conformity

We, Manufacturer/Importer (full address)

# **G.B.T. Technology Träding GMBH Ausschlager Weg 41, 1F, 20537 Hamburg, Germany**

declare that the product ( description of the apparatus, system, installation to which it refers)

# **Mother Board** GA-5SMM

# is in conformity with<br>(reference to the specification under which conformity is declared)<br>in accordance with 89/336 EEC-EMC Directive

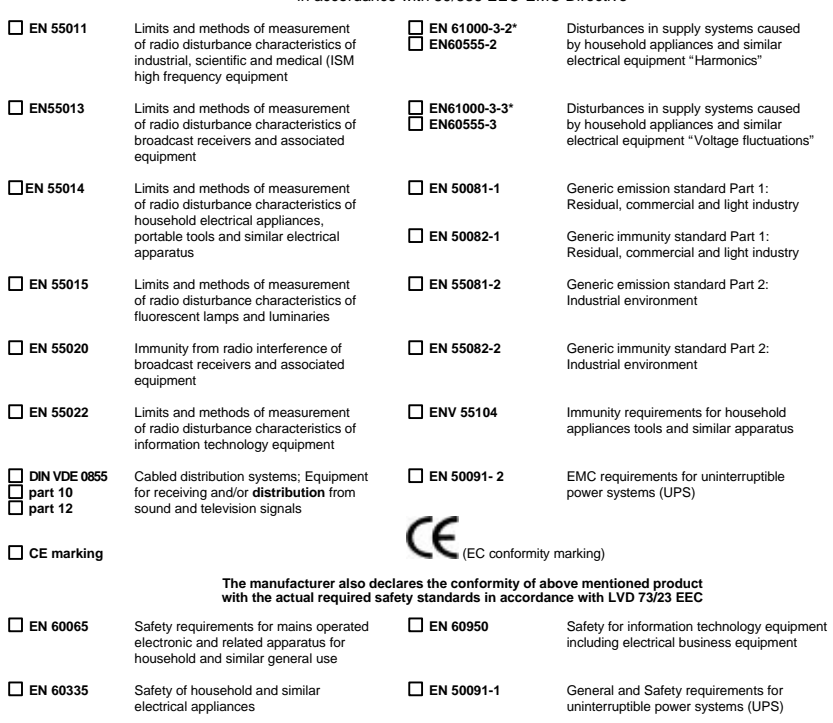

 $Date: Jan. 15, 1999$ 

**Manufacturer/Importer**

Signature : <u>Rex Lin</u><br>Name : Rex Lin